## **Creating vector graphics (SVGs) for Survey123**

instructions are intended to expand in the process for creating vector graphics.

You will need two pieces of software installed on your PC.

- 1) GNU Image Manipulation Program (GIMP)
- 2) Inkscape

Both are free and widely used,

- 1) First, you need to create your graphic. I find this is easiest to do in GIMP, which essentially the free version of Photoshop. This package is sufficiently widely used that a Google search is likely to answer any usage questions you have.
- 2) The graphics ratio of Survey123 is fixed. It doesn't matter what dimensions your original image are, Survey123 will format it to occupy a set amount of space. As a result, any image that doesn't fit the survey format will be shrunk and surrounded by white space.
- 3) Open a blank graphic in Gimp.

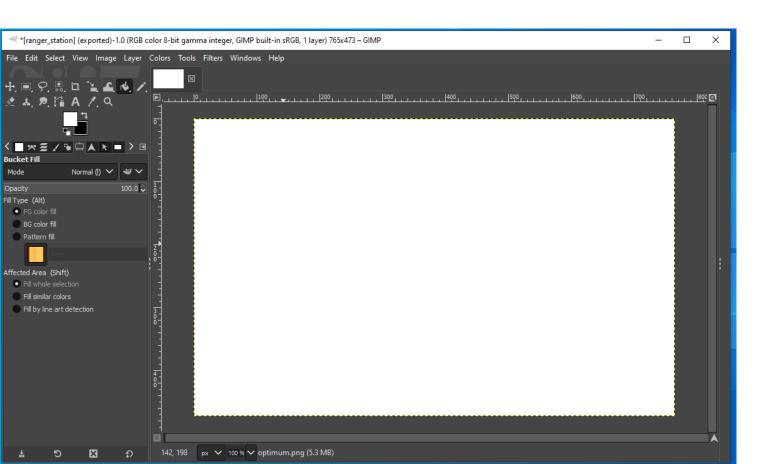

7) The first you should to do is draw in the boxes corresponding to your question choices. (ie the values in the "name" column that corresponds to the "list name" column)

8) For this exercise we will assume that there 8 choices, and so we will draw 8 boxes.

9) Open the Image > properties dialogue

10) Take note of the image size in pixels.

11) The "size in pixels" determines the size of your boxes. In this case, if we want to have a  $4 \times 2$  grid, the boxes will need to be  $(765/4) \times (473/2)$  or  $191 \times 238$  pixels

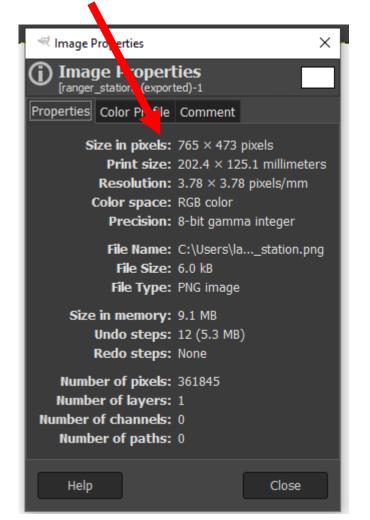

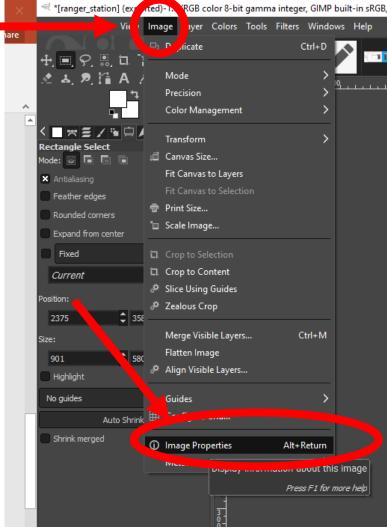

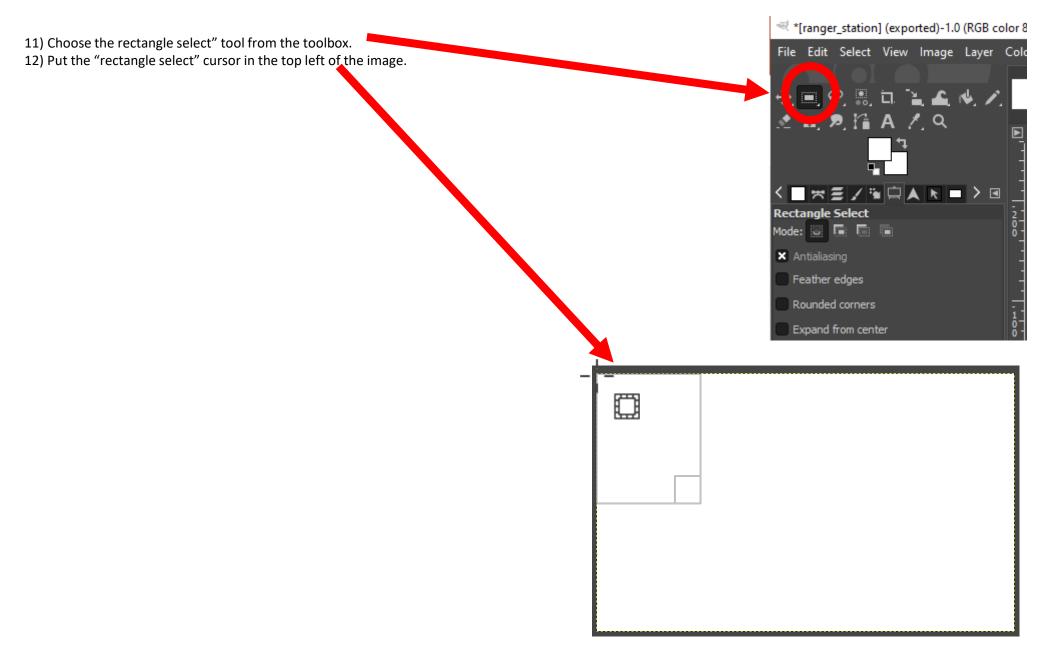

13) Then click and drag the cursor down and across until the rectangle is 191 x 238 (read the rectangle dimensions down the bottom of the screen

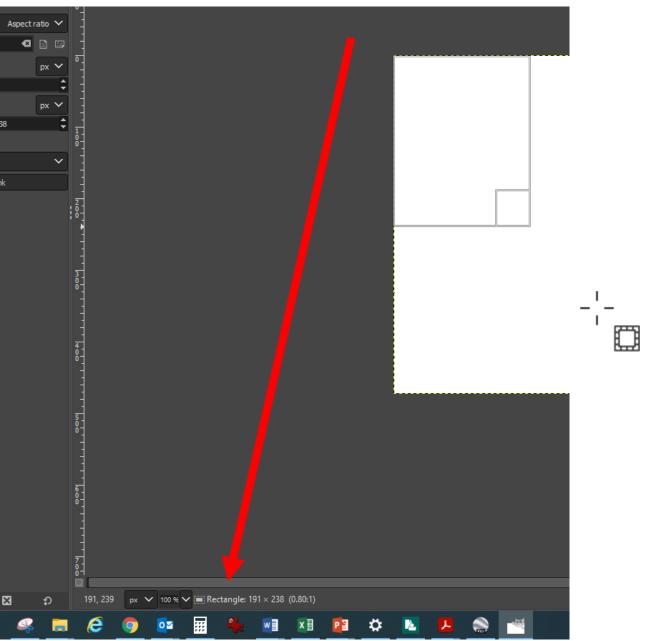

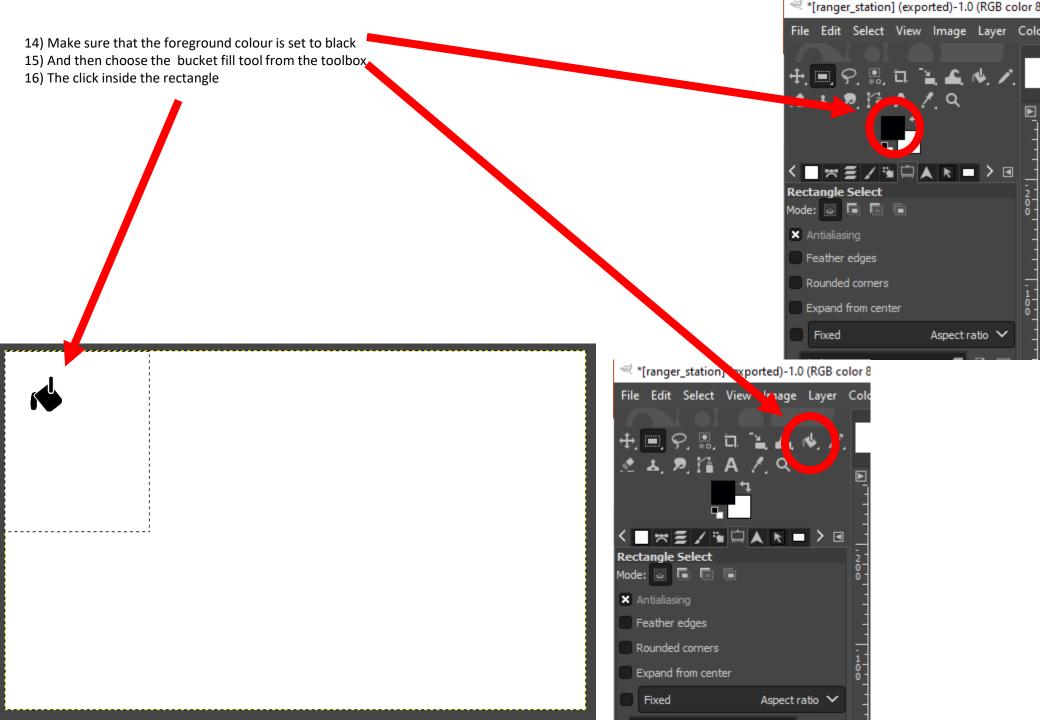

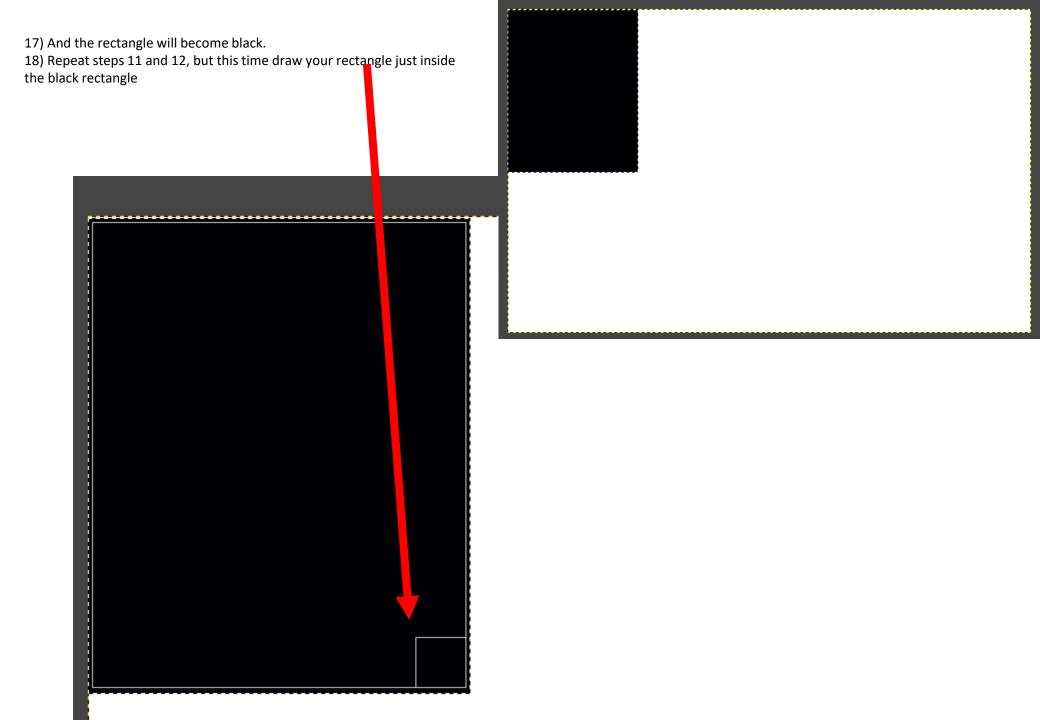

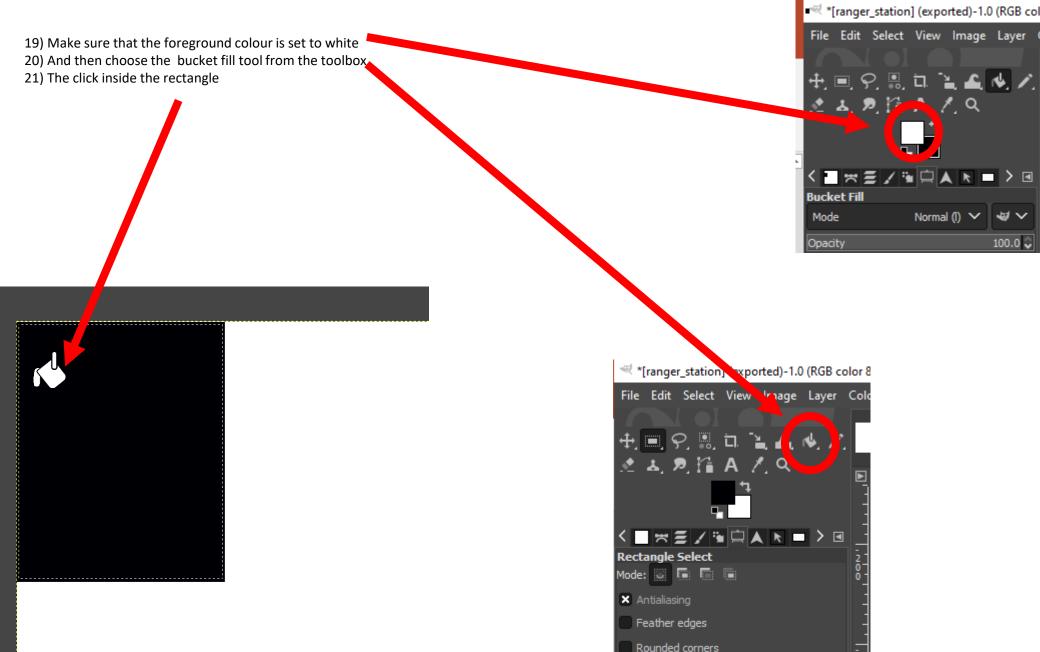

Expand from center

Aspect ratio V

Fixed

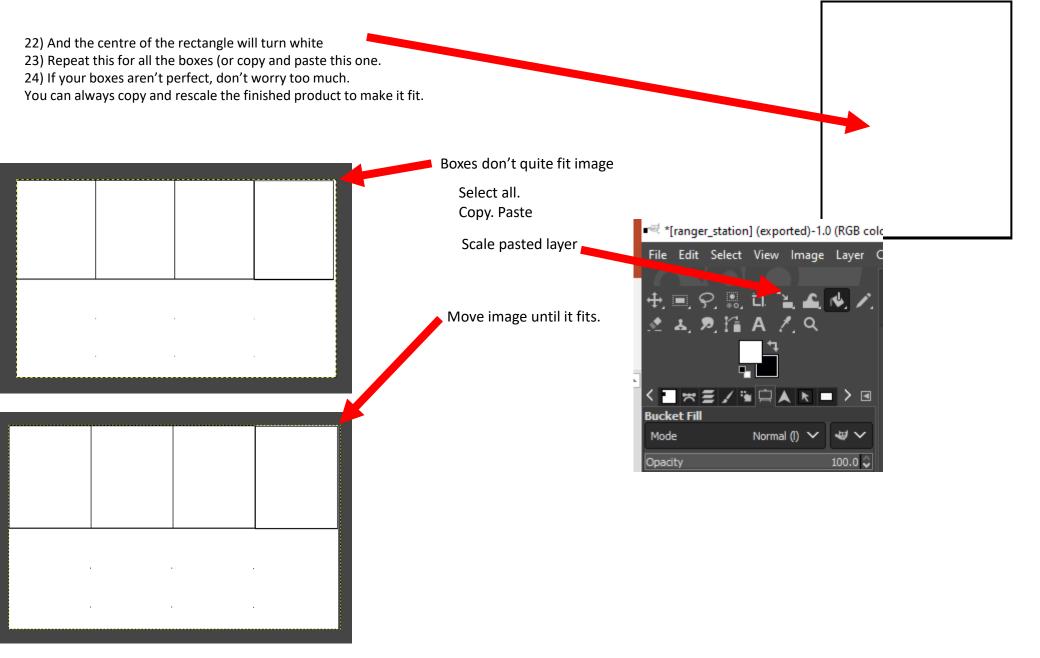

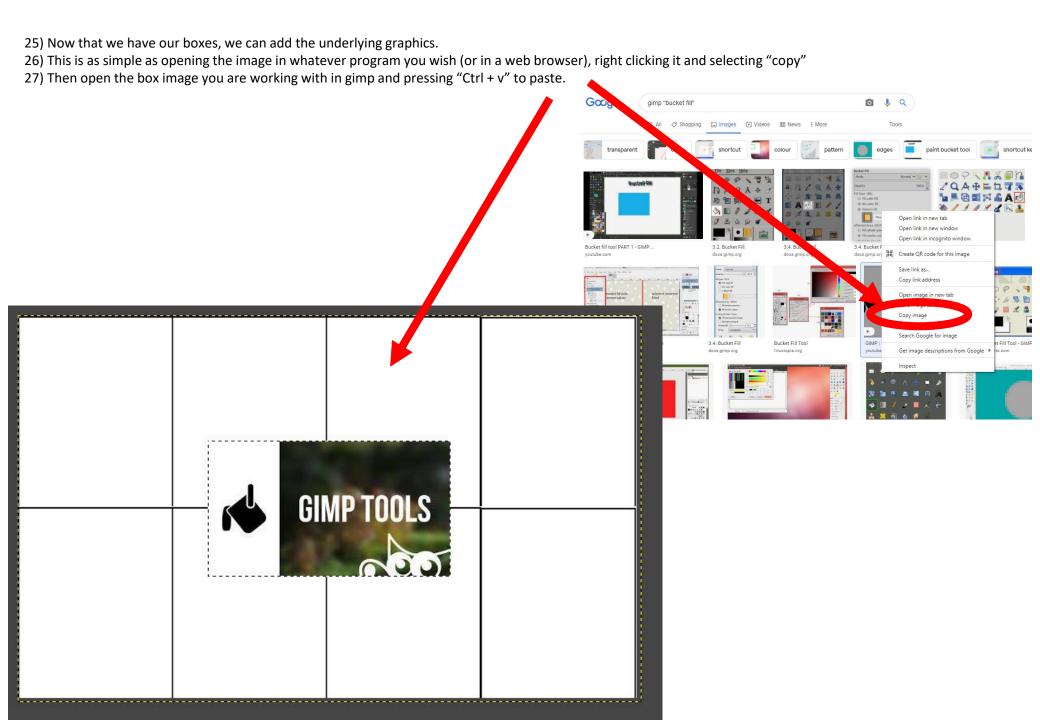

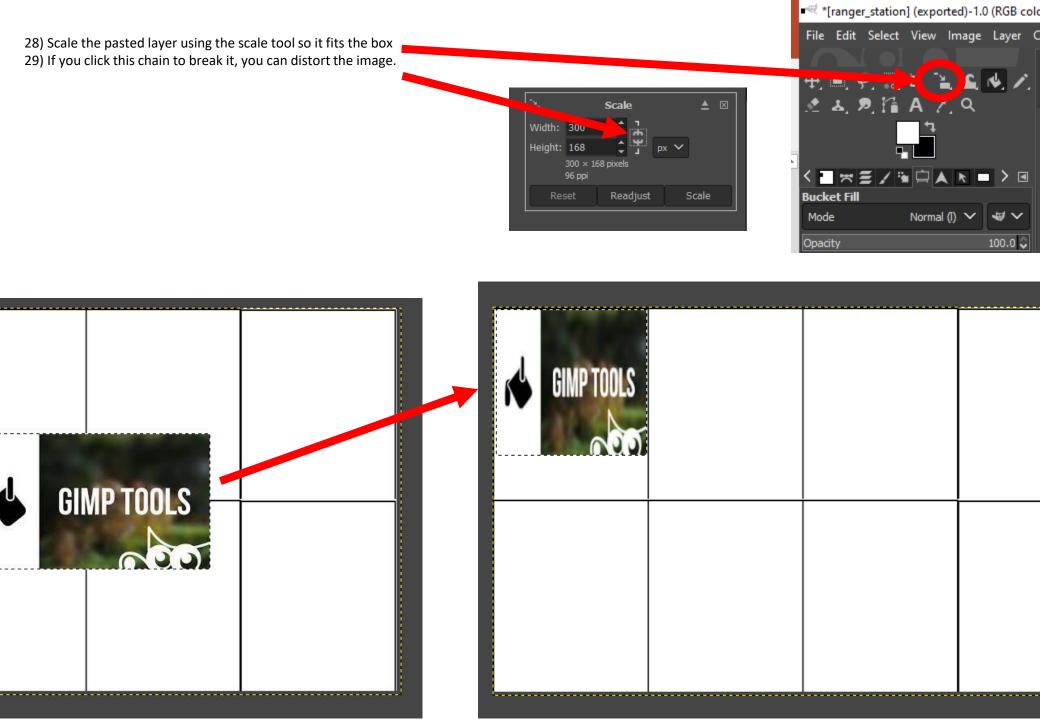

30) And of course you should add text.

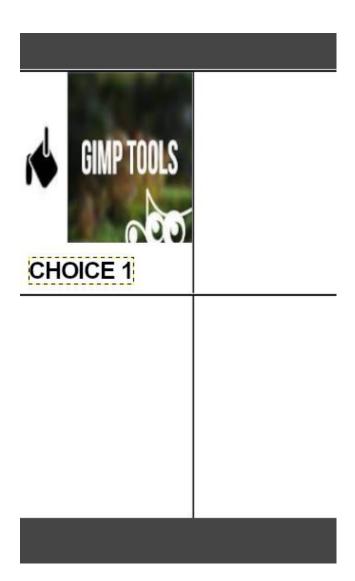

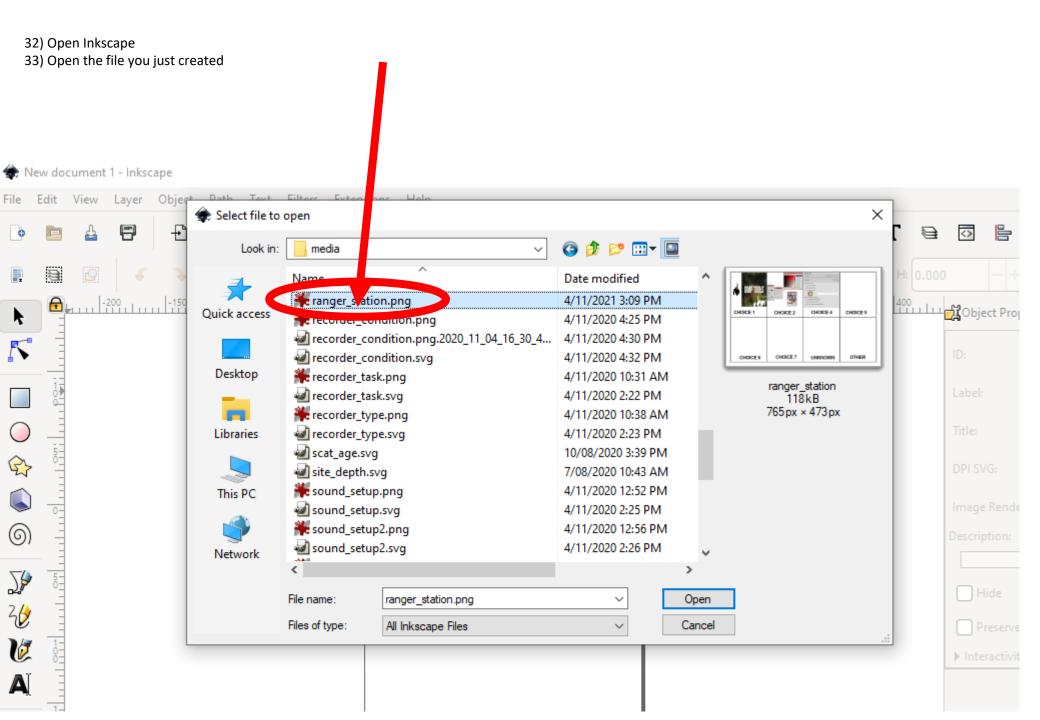

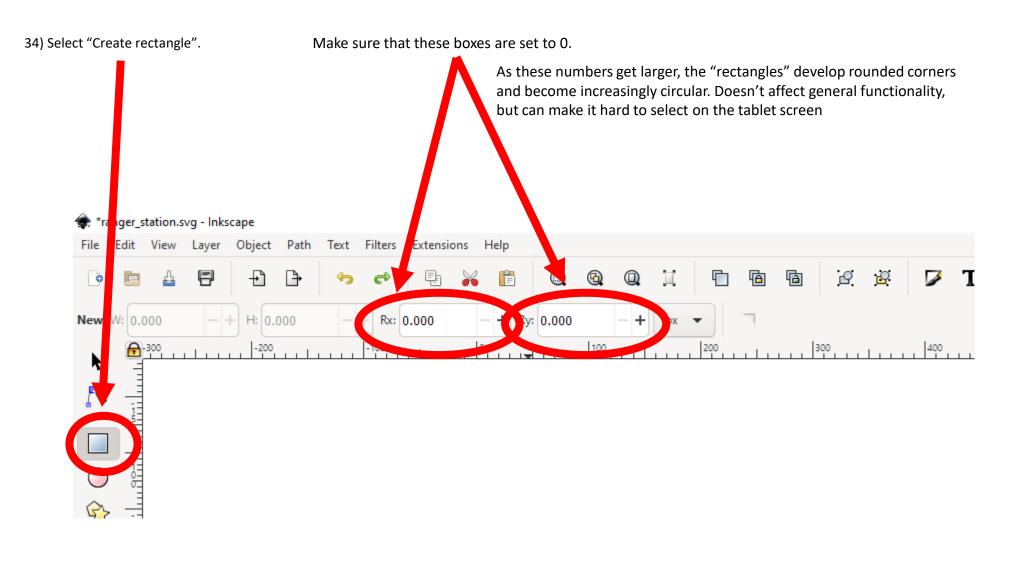

## 35) Draw a rectangle over the first choice box

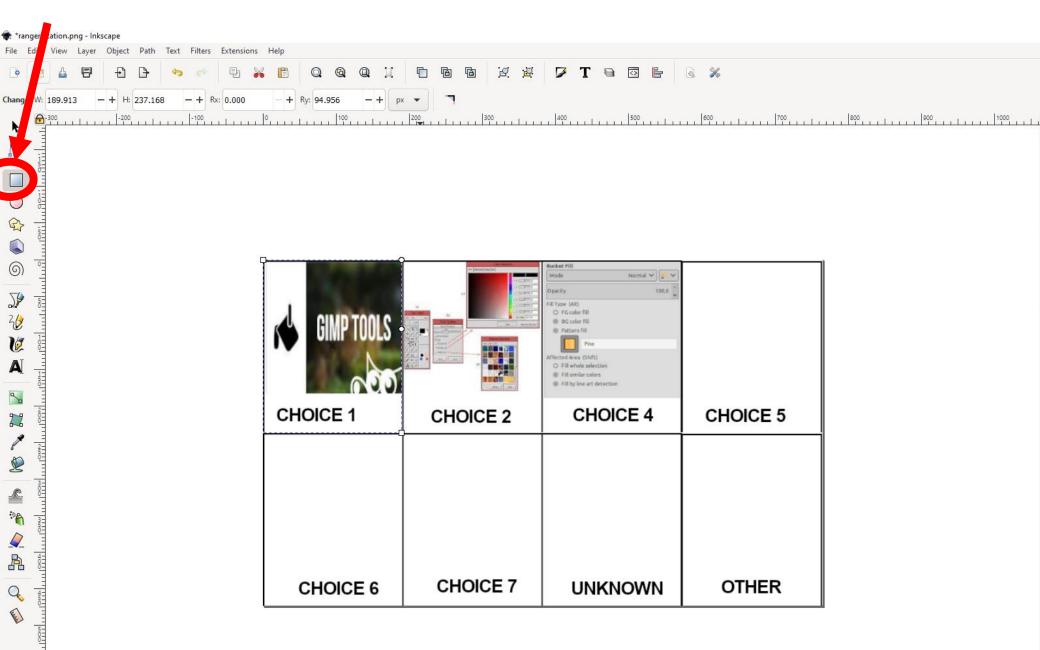

36) Change the "ID" and "Title" to the name of the choice from the "name" column in the xlsx sheet. Spelling and case must match EXACTLY, so I suggest you copy and paste from the xlsx sheet ⋖ → Object Properties (Shift+Ctrl+O) T € 🖸 Fill: None O: 0 Stroke: Unset choice\_1 400 | 500 | 600 | 700 | 800 | 900 | 10 Object Properties (Shift+Ctrl+O) Label: #rect33 ID: rect33 Titl choice\_1 Label: #rect33 Title: Description: Description: Hide Lock Hide Lock Normal V ✓ Preserve Ratio 100,0 ✓ Preserve Ratio Set ▶ Interactivity Fill Type: (Alt) O FG color fill @ BG color fill ▶ Interactivity @ Pattern fill Affected Area (Shift) O Fill whole selection @ Fill similar colors @ Fill by line art detection **CHOICE 5 CHOICE 4 OTHER** UNKNOWN

- 37) Click "set"
- 38) Then click "Path > Object to path
- 39) Repeat steps 34-38 for all the choices.

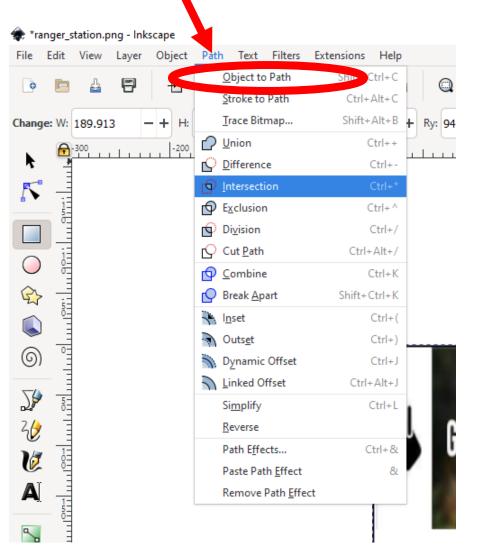

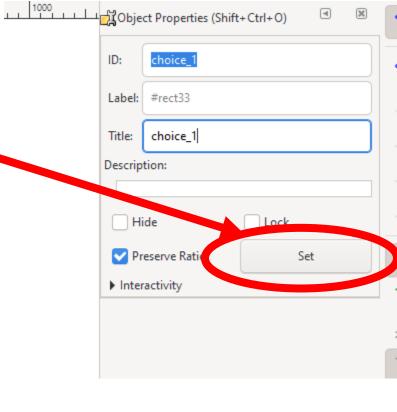

- 39) Select file > Save as
- 40) Leave the name and file location the same, but make sure the type is set to "Inkscape svg"

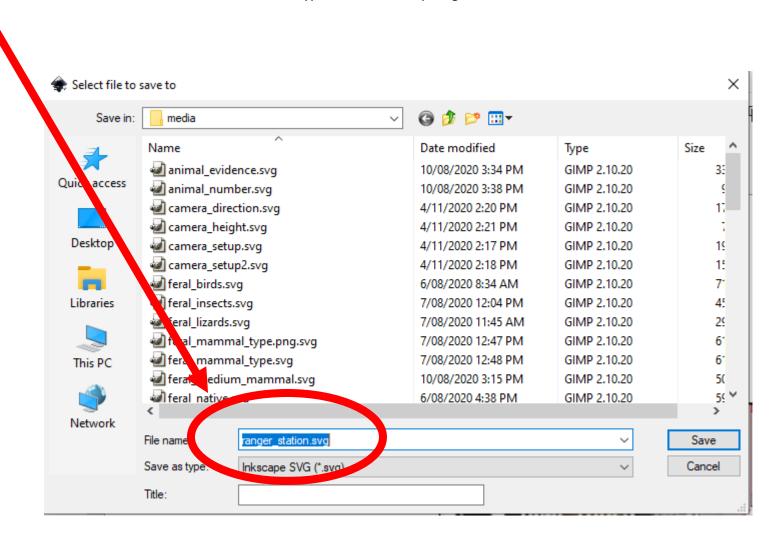

- 41) Repeat steps 35-38 for all the choices.
- 42) You can now reference the .svg file in Survey123 following the directions on the <u>Survey123 help pages</u>